MINISTÉRIO DA EDUCAÇÃO – MEC SECRETARIA DE EDUCAÇÃO SUPERIOR - SESU PROGRAMA DE EDUCAÇÃO TUTORIAL - PET

Universidade Federal Fluminense – UFF Escola de Engenharia – TCE GRUPO PET DO CURSO DE ENG. DE TELECOMUNICAÇÕES – PET-TELE

# Dicas PET-Tele

Análise empírica do acesso Modo Tutor na plataforma SIGPET (Versão: A2021M09D10)

Autores: Grupo PET-Tele

Tutor: Alexandre Santos de la Vega

Niterói – RJ Setembro / 2021

### Sumário

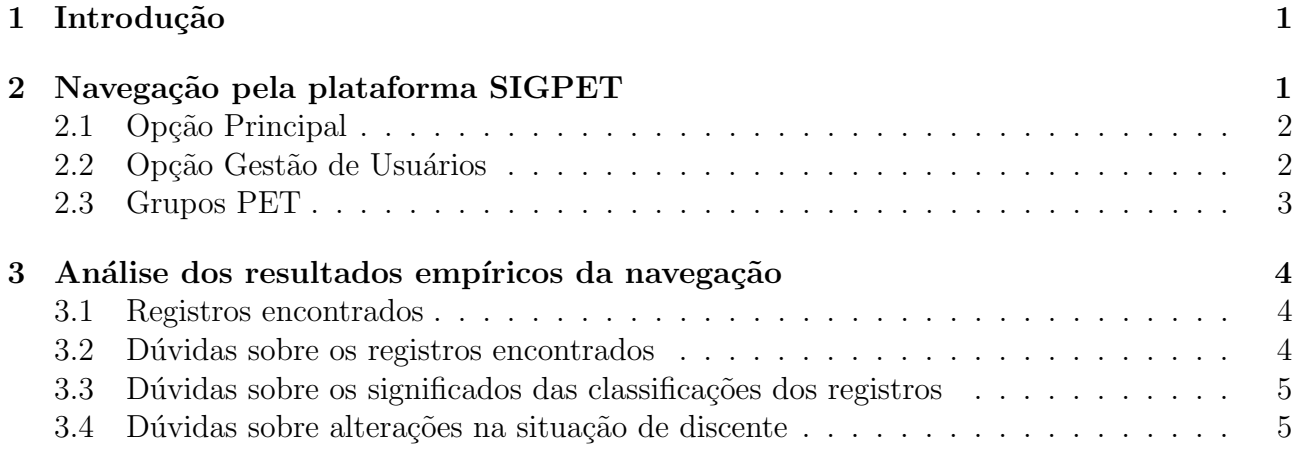

## <span id="page-1-0"></span>1 Introdução

Até a elaboração do corrente documento, o grupo não foi capaz de encontrar um manual sobre a plataforma SIGPET que sanasse algumas dúvidas sobre a sua operação. Assim, este documento visa apresentar uma análise empírica do acesso Modo Tutor na plataforma SIGPET.

A plataforma SIGPET, no acesso como tutor, oferece as seguintes opções:

- Principal.
- Meu Cadastro.
- Gestão de Usuários: com subopção Usuários.
- Grupos PET.
- Bolsa: com subopções Homologar Bolsa, Acompanhar Bolsas e Minha Bolsa.
- Planejamento Anual.
- $\bullet$  Relatório de Atividades.
- Custeio: com subopção Acompanhar Custeio.
- Prestação de Contas.

A seguir, é feita uma análise empírica das ações disponíveis na plataforma SIGPET e das suas respectivas respostas.

# <span id="page-1-1"></span>2 Navegação pela plataforma SIGPET

Navegando pela plataforma SIGPET, o tutor do PET-Tele testou as seguintes opções:

- Principal.
- Gestão de Usuários: com subopção Usuários.
- Grupos PET.

Os resultados s˜ao discutidos abaixo.

#### <span id="page-2-0"></span>2.1 Opção Principal

Na webpage de entrada na plataforma, que é a Dados do Grupo PET e que pode também ser acessada pela opção Principal, aparece uma listagem dos discentes ativos.

Na data do corrente documento, havia um total de 11 registros de discentes ativos. Ao lado de cada nome, há 3 (três) botões, que são os seguintes:

• Detalhar Discente (azul, com ícone lupa).

- $\bullet$  Desvincular Discente (vermelho, com ícone X).
- Histórico Pagamento de Bolsa (azul, com ícone \$).

Na tela gerada pelo bot˜ao Detalhar Discente, que recebe o mesmo nome, entre todos os dados do discente, há uma referência à sua "Ativação/Vinculação". Na tela, há também uma opção Histórico do Bolsista (também com o ícone \$), que conduz à *webpage* Histórico Homologação do Bolsista, que é a mesma alcançada pela opção (acima citada) Histórico Pagamento de Bolsa.

Na webpage Histórico Homologação do Bolsista, aparece uma opção Histórico de cadastro e bloqueio, que conduz a uma tela contendo, nesse caso, um campo preenchido com o texto "Nenhum registro encontrado.". O discente aparece com Situação: Ativo. Aparecem ainda os seguintes campos: Data Início Atividade, Data Ativação e Data Finalização (vazio, nesse caso).

Ao final da lista de alunos ativos, na webpage Dados do Grupo PET, ainda podem ser encontradas as opções Visualizar Discentes Inativos e Vincular Discente.

O acesso à opção Visualizar Discentes Inativos apenas acrescenta uma lista de alunos na própria *webpage*, todos com Situação: Inativo.

Ao lado de cada nome, há os mesmos 2 (dois) botões citados acima, que são:

- Detalhar Discente (azul, com ícone lupa).
- Histórico Pagamento de Bolsa (azul, com ícone \$).

Na data do corrente documento, havia um total de 42 registros de discentes inativos.

#### <span id="page-2-1"></span>2.2 Opção Gestão de Usuários

A opção Gestão de Usuários, sub-opção Usuários, conduz à *webpage* Gestão de Usuários, que permite uma Solicitação de Perfil.

Na data do corrente documento, o resultado da opção Pesquisar, sem preenchimento dos campos, foi um total de 88 registros, organizados da seguinte forma:

- 35 registros com nomes desconhecidos pelo nosso grupo, com Situação: Pendente.
- 21 registros com nomes de bolsistas egressos, com Situação: Bloqueado.
- 20 registros com nomes de bolsistas egressos, com Situação: Ativo.
- 11 registros com nomes de bolsistas correntes, com Situação: Ativo.
- 1 registro com o nome do tutor corrente, com Situação: Ativo.

Apenas os registros com o nome do tutor e com os nomes dos bolsistas correntes possuíam o campo Grupo preenchido com dados do PET-Tele. Nos demais, o referido campo estava vazio. Ao lado de cada nome, há 4 (quatro) botões, que são os seguintes:

- Detalhar (azul, com ícone lupa), acessível a todos.
- Ativar (verde, com  ${icone}$  *checkmark*), acessivel a Pendentes e Bloqueados.
- Bloquear (vermelho, com ícone  $\varnothing$ ), acessível a Pendentes e Ativos.
- Histórico de cadastro e bloqueio (azul, com ícone seta circular com relógio), acessível a todos.

Acessando a opção Detalhar, para um registro em Situação: Pendente, é gerada a tela Detalhar Usuário, onde, além das informações do aluno, podem ser encontrados 2 (dois) botões:

- Ativar (verde), habilitado.
- Bloquear (vermelho), habilitado.

Acessando a opção Detalhar, para um registro em Situação: Bloqueado, é gerada a tela Detalhar Usuário, onde, além das informações do aluno, é apresentado o texto "Encerrada participação no programa.", que, aparentemente, é uma justificativa padrão da plataforma SIGPET para o bloqueio. Também podem ser encontrados 3 (três) botões:

- Ativar (verde), habilitado.
- Bloquear (vermelho), desabilitado.
- Histórico do bolsista (azul, com ícone \$), habilitado.

Acessando a opção Detalhar, para um registro em Situação: Ativo, seja ele o registro de um discente egresso ou de um discente corrente, é gerada a tela Detalhar Usuário, onde, além das informações do aluno, podem ser encontrados 3 (três) botões:

- Ativar (verde), desabilitado.
- Bloquear (vermelho), habilitado.
- Histórico do bolsista (azul, com ícone \$), habilitado.

A opção Histórico do bolsista conduz à *webpage* Histórico Homologação do Bolsista, citada anteriormente.

Acessando a opção Histórico de cadastro e bloqueio, para um registro em Situação: Pendente e Ativo (egresso e corrente), é gerada a tela Histórico do Usuário, onde aparece o texto "Nenhum registro encontrado".

Acessando a opção Histórico de cadastro e bloqueio, para um registro em Situação: Bloqueado, é gerada a tela Histórico do Usuário, onde aparece o texto "Nenhum registro encontrado".

Cabe ressaltar que não foram experimentados os botões com as opções Ativar e Bloquear.

#### <span id="page-3-0"></span>2.3 Grupos PET

Aparentemente, a opção Grupos PET conduz à mesma *webpage* gerada pela opção Principal, que é a Dados do Grupo PET.

### <span id="page-4-0"></span>3 Análise dos resultados empíricos da navegação

#### <span id="page-4-1"></span>3.1 Registros encontrados

Como citado anteriormente, diferentes registros de discentes foram encontrados, porém com diferentes classificações e com números conflitantes.

Por um lado, na *webpage* Gestão de Usuários, foi encontrado um total de 88 registros, associados ao grupo PET-Tele, organizados da seguinte forma:

- 35 registros com nomes desconhecidos pelo nosso grupo, com Situação: Pendente.
- 21 registros com nomes de bolsistas egressos, com Situação: Bloqueado.
- 20 registros com nomes de bolsistas egressos, com Situação: Ativo.
- 11 registros com nomes de bolsistas correntes, com Situação: Ativo.
- 1 registro com o nome do tutor corrente, com Situação: Ativo.

Apenas os registros com o nome do tutor e com os nomes dos bolsistas correntes possuíam o campo Grupo preenchido com dados do PET-Tele. Nos demais, o referido campo estava vazio.

Por sua vez, na webpage Dados do Grupo, foram encontrados 11 registros classificados com Situação: Ativo e 42 registros com Situação: Inativo.

A diferença entre alunos desvinculados, 41 (egressos) na *webpage* Gestão de Usuários contra 42 (inativos) na webpage Dados do Grupo, está relacionada ao bolsista Lucca Sabbatini Reid Rodrigues. Ele foi desvinculado por reprovações e, após aprovação em nova seleção, ele foi novamente vinculado, como se fosse um novo bolsista. Dessa forma, ele ´e contabilizado uma única vez, com Situação: Ativo, na webpage Gestão de Usuários, mas aparece com Situação: Inativo na webpage Dados do Grupo.

#### <span id="page-4-2"></span>3.2 Dúvidas sobre os registros encontrados

Vários questionamentos são evidentes. O primeiro deles é sobre os registros encontrados com nomes completamente desconhecidos pelo grupo. Como eles nos foram atribuídos e porque eles nunca foram retirados?

Outro questionamento surge naturalmente a partir do fato de que, desde que foi implantada a plataforma SIGPET, o tutor sempre realizou o mesmo procedimento ao desvincular cada discente, mas alguns deles estão classificados como Bloqueados e outros como Ativos. Nesses casos, cabe ressaltar que o procedimento de desligamento unicamente utilizado pelo tutor foi: i) ativar o botão (vermelho, com ícone X) da opção Desvincular Discente, na webpage Dados do Grupo PET; ii) preencher o campo Justificativa, na tela Desvincular Discente que aparece como resposta à ativação do botão; iii) pressionar o botão (azul) Confirmar.

Outro questionamento natural é sobre a classificação do discente como Ativo, uma vez que ele foi desvinculado.

### <span id="page-5-0"></span>3.3 Dúvidas sobre os significados das classificações dos registros

Em diversos locais da plataforma SIGPET são encontrados os seguintes termos: ativar, vincular, desvincular, finalizar e bloquear.

Na webpage Gestão de Usuários, são encontradas as seguintes classificações: pendente, bloqueado e ativo.

Na webpage Dados do Grupo, são encontradas as seguintes classificações: ativo e inativo.

Porém, em nenhum lugar são definidos significados para todas essas designações. Além disso, também não são definidas quaisquer relações entre elas.

#### <span id="page-5-1"></span>3.4 Dúvidas sobre alterações na situação de discente

A plataforma SIGPET não apresenta informações sobre a possibilidade de alteração na situação de um registro de discente, de bolsista para não bolsista e vice-versa. Ela também não indica como seriam operacionalizadas tais alterações.

Além disso, não são explicadas as diferenças nos resultados obtidos ao se executarem as operações Desvincular e Bloquear sobre um registro de discente corrente em Situação: Ativo.